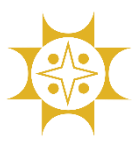

### **"Customs Duty Payment using Sonali eSheba App" User Manual**

Please download Sonali eSheba app from Google Play Store/App Store. Now open Sonali eSheba app. You will see the following screen.

Please select '**Customs Duty**'.

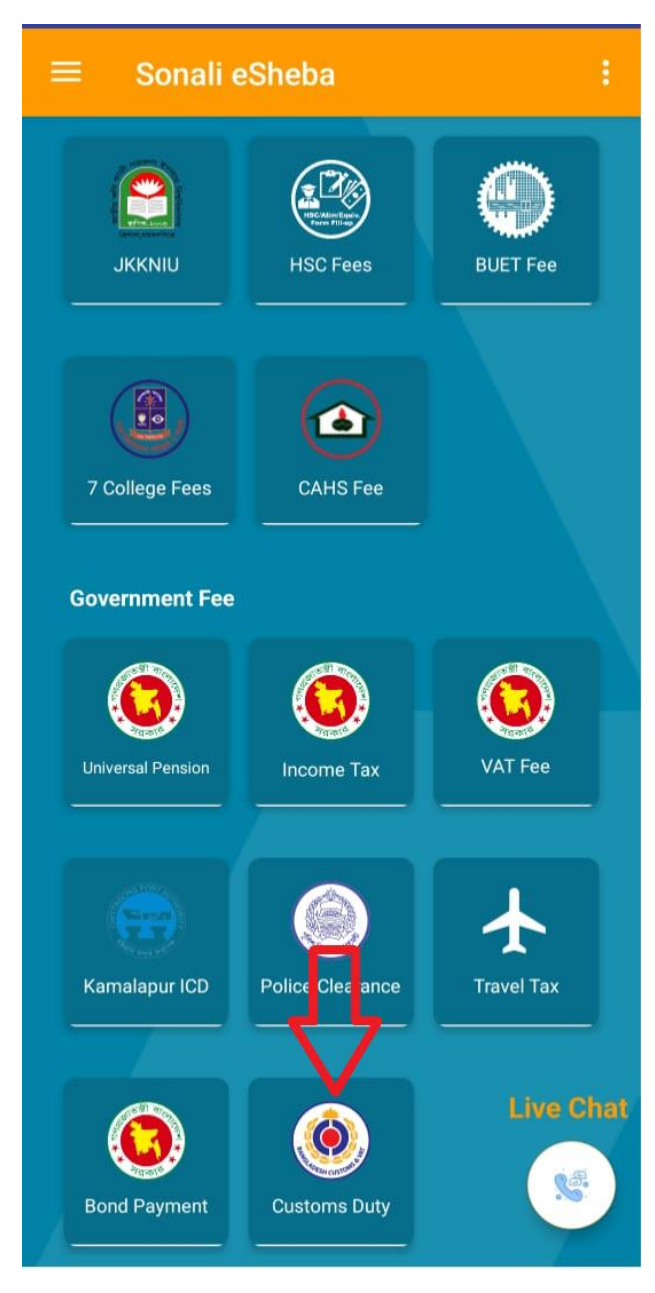

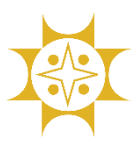

Developed By: IT Division (Business IT), Sonali Bank PLC.

**Customs Duty Payment** 

Customs Office\*

101-Dhaka Customs House

 $\checkmark$ 

Registration Year\*

2024

Reg. No/Bill of Entry\*

Declarant Code/AIN\*

60311001

Mobile No\*

8888

84717788782

CNF Mobile No

Email

Amount\*

505

In Words

Five Hundred Five taka only.

Captcha\*

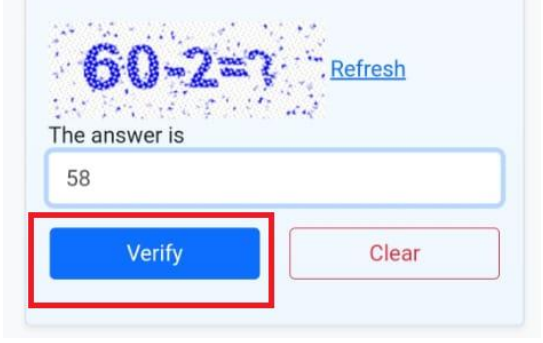

After entering Customs Office, Registration Year, Reg. No/Bill of Entry, Declarant Code/AIN, Mobile No, Amount and Captcha, please tap the '**Verify**' button.

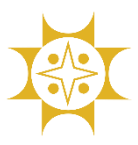

Developed By: IT Division (Business IT), Sonali Bank PLC.

If information is valid, then a review page will be shown. For payment, please tap the '**Payment**' button and if you want to edit some data then please tap the '**Edit**' button.

# Please review your information. **Customs Office** 101 **Registration Year** 2024 Reg. No/Bill of Entry 8888 Declarant Code/AIN 60311001 Mobile No  $C = 22.22$ CNF Mobile No Email Amount 505.00 In Words Five Hundred Five taka only. Edit Payment

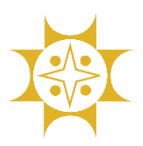

Developed By: IT Division (Business IT), Sonali Bank PLC.

#### After tapping Payment button, Sonali Payment Gateway (**SPG**) will be shown.

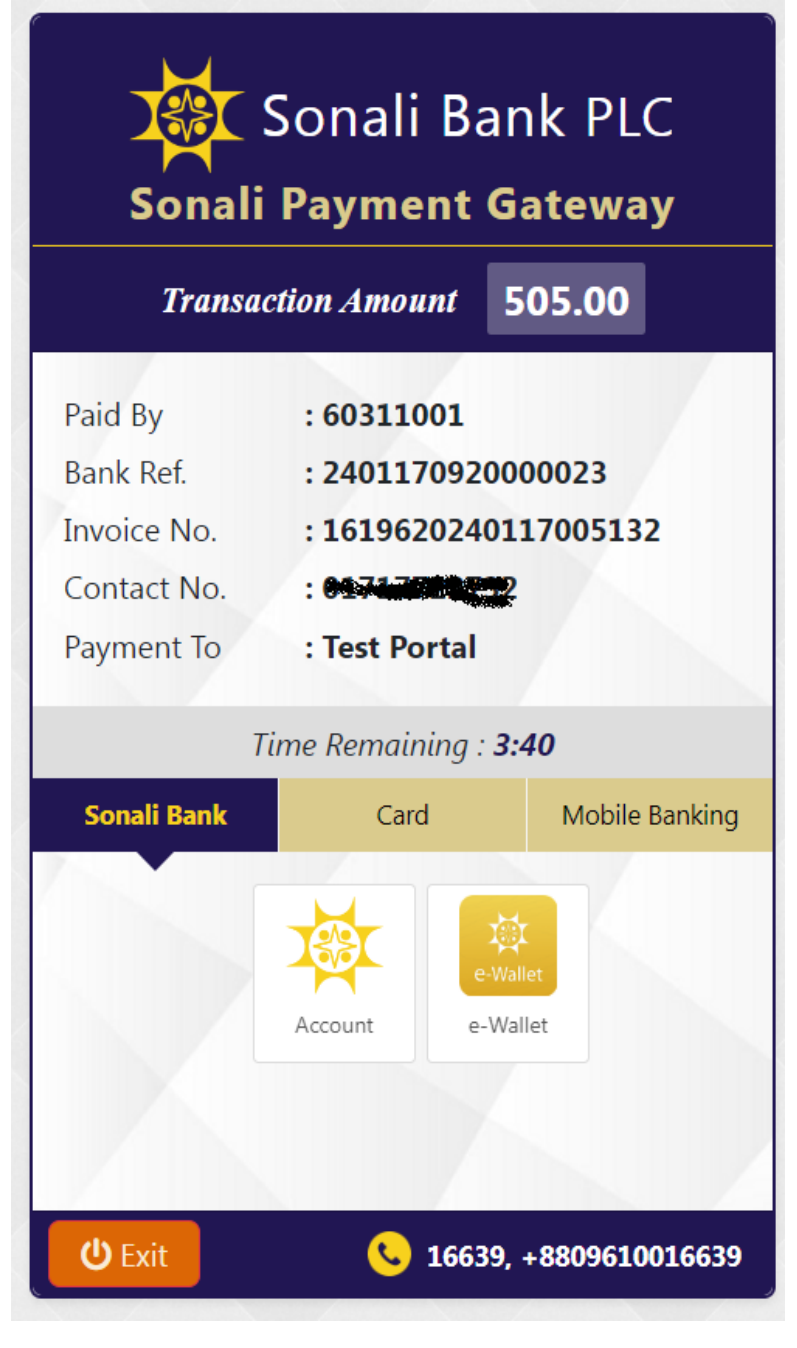

There are many payment option in SPG. You can pay any using any payment mode.

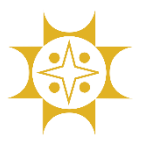

Developed By: IT Division (Business IT), Sonali Bank PLC.

Here we have shown Sonali Account mode as an example.

After tapping **Account**, there is a confirmation pop up with processing charge (2<sup>nd</sup> picture).

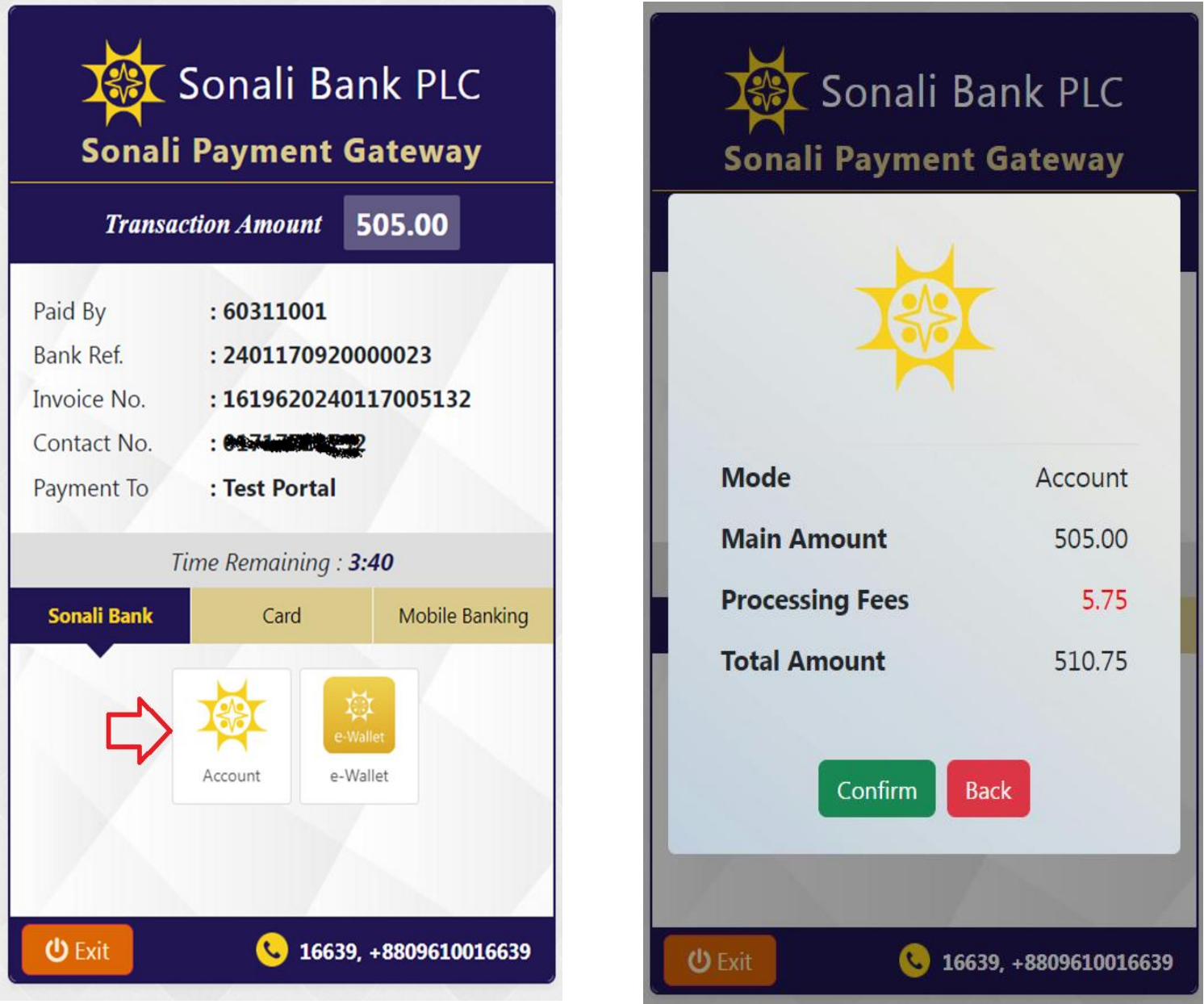

Please enter your bank account information (account no, account name and mobile no.) and tap the 'Next' button (1<sup>st</sup> picture). An OTP is sent to your registered mobile number. Please put this OTP and tap the **'Confirm Payment'** button (2<sup>nd</sup> picture).

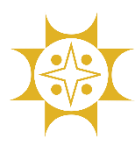

Developed By: IT Division (Business IT), Sonali Bank PLC.

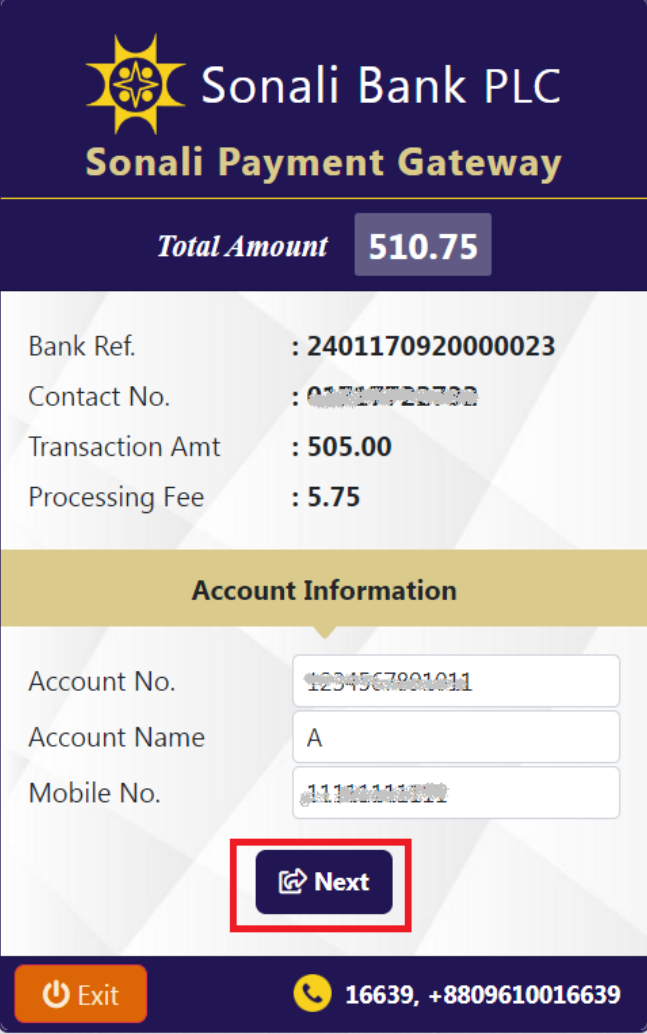

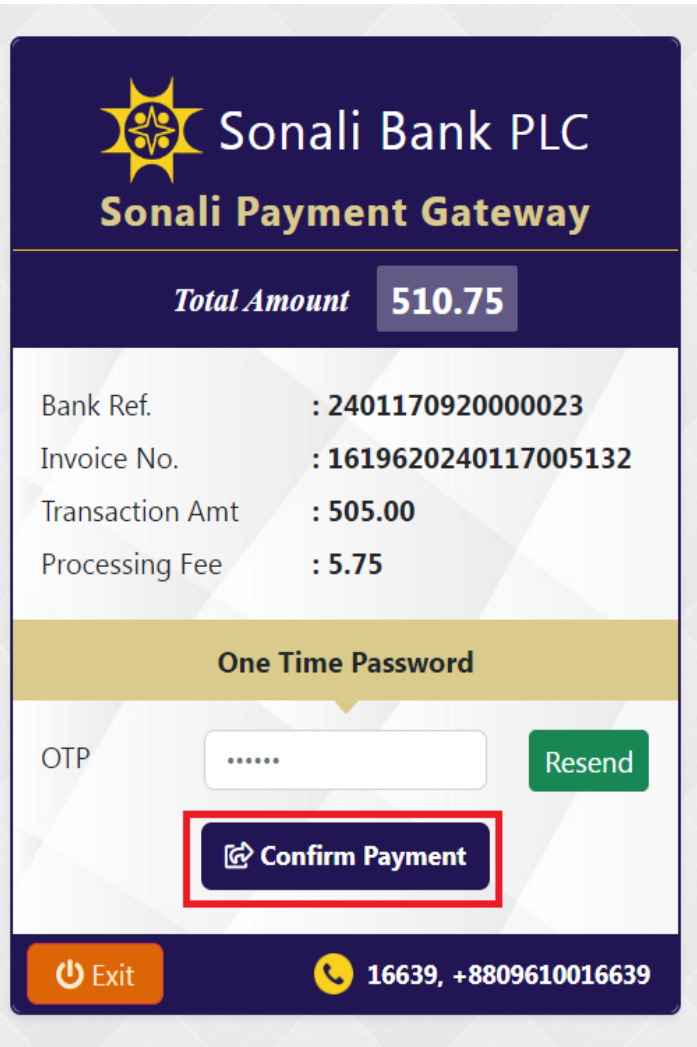

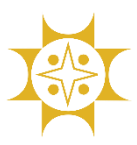

Developed By: IT Division (Business IT), Sonali Bank PLC.

After successful payment, a voucher will be generated. Here is the voucher. Please print the voucher.

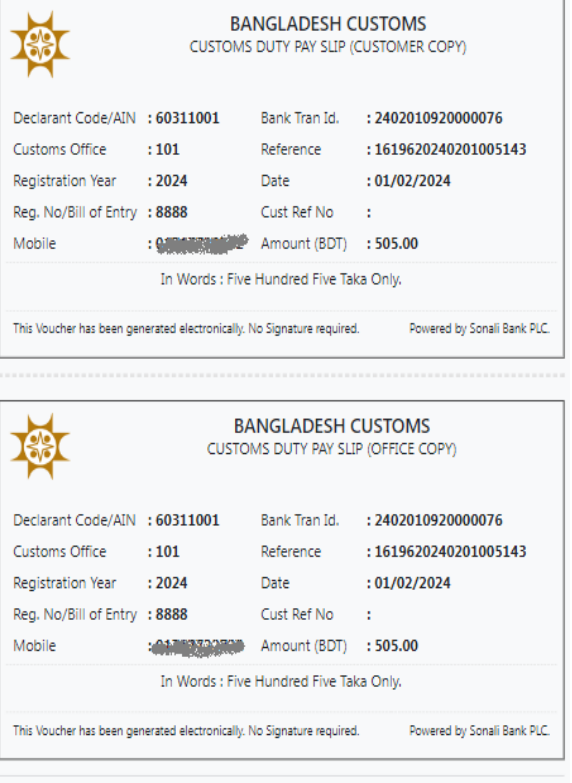

#### **Verify Customs Duty:**

You can check your customs payment from '**Verify Customs Duty**' menu.

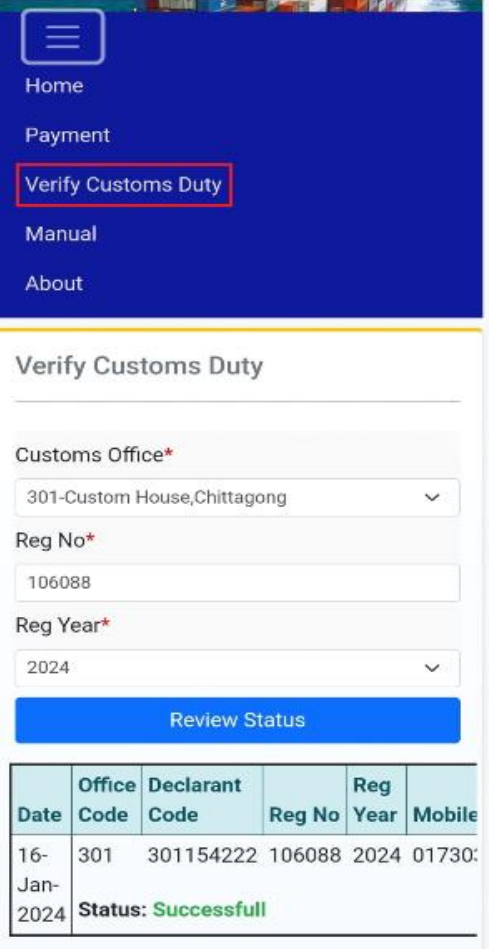